## **Aeries Communication Parent Tutorial Updating Notification Settings**

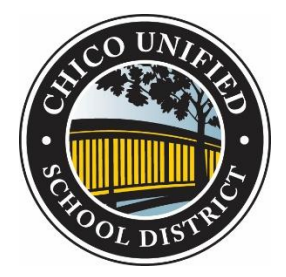

The new Aeries Communication System allows parents/guardians to customize their notification settings at any time throughout the school year.

You can modify your notification settings using the following steps:

**1. Log into your Aeries Parent Portal at [www.chicousd.org](http://www.chicousd.org/) (a quick link can be found on the website and is circled in yellow below) or you can enter the URL [https://hac.chicousd.org](https://hac.chicousd.org/)**

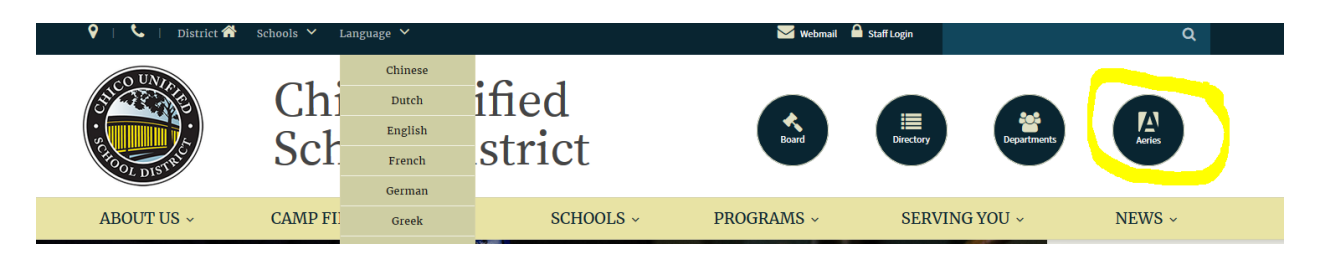

**2. From your Parent Portal, select the "Communications" tab**

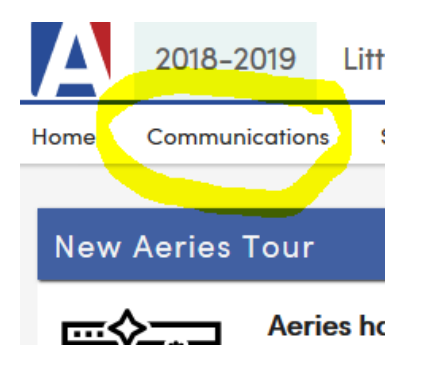

**3. Click on your Profile Photo (highlighted in yellow below)**

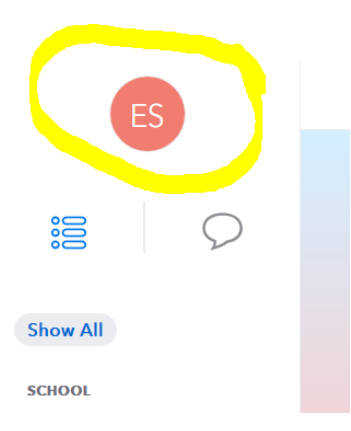

**4. Select the "Notifications" button (circled in yellow below)**

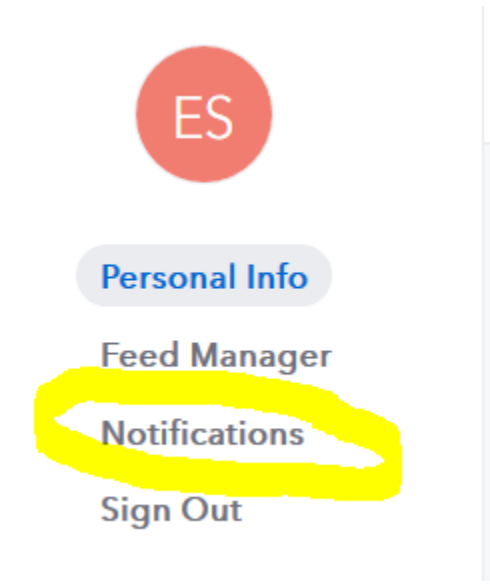

**5. This window will allow you to customize your notification settings (these settings can be modified at any time throughout the school year). By selecting "SMS", you are authorizing Chico Unified to send text messages to your cell phone.**

- **Selections will be automatically saved -**

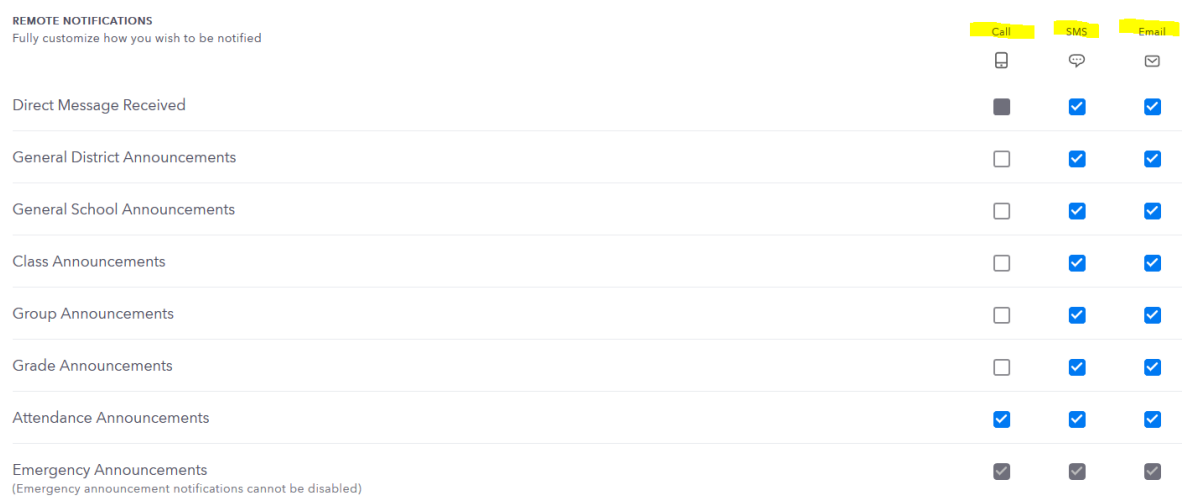

**The "Emergency Announcements" setting cannot be edited and will only be utilized in the event of an actual emergency or safety communication.**

**A video tutorial is also available online: [VIEW NOW](http://www.chicousd.org/Serving-You/Parents/Aeries-Communication/index.html)**